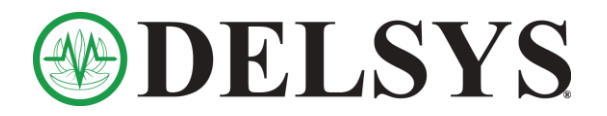

- 1. Uninstall EMGworks through the Windows Control Panel.
- 2. Open the File Explorer and follow the appropriate path below.

If you are uninstalling EMGworks 4.7.1 or a lower version:

**C:\Users\(your username)\AppData\Roaming\EW4App\EW4App\4.0.0.0.a.**

If you are uninstalling EMGworks 4.7.2 or a higher version:

**C:\Users\(your username)\AppData\Roaming\Delsys, Inc.\EMGworks**

*\*\*Note: The AppData folder may be hidden. To reveal it, type "Folder Options" into the Start menu, go to the View tab, and select "Show hidden files, folders, and drivers."*

- 3. Copy or cut the BAK and SDF files here to a safe new location, such as your Desktop, then delete all files in this folder directory, leaving the folder empty.
- 4. Search for Component Services and follow the path below. If you locate the COM+HPF Reader, delete it. If you do not see it, continue to the next step.

## **Component Services > Computers > My Computer > COM+ Applications**

5. Type in 'regedit' in the Start menu and follow the path below to delete the Delsys Inc. folder(s).

**HKEY\_CURRENT\_USER > Software**

- 6. Re-start your computer.
- 7. Install the appropriate version of EMGworks, then attempt to open EMGworks Acquisition and begin data collection. Everything should be operational at this point. If not, please let us know.
- 8. To restore your old test configurations, follow the same file path from Step 2.
	- a. Replace the newly created BAK and SDF files with your old ones that you saved.
	- b. If there is not a newly created BAK and SDF file in this location, please let us know.

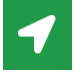

23 Strathmore Road Natick, MA 01760

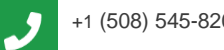

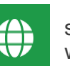

+1 (508) 545-8200 support@delsys.com www.delsys.com